# Installeer Windows 2000-stuurprogramma's en hulpprogramma's voor Cisco Aironet 340/350 Series clientadapters

### Inhoud

[Inleiding](#page-0-0) [Voorwaarden](#page-0-1) [Vereisten](#page-0-2) [Gebruikte componenten](#page-1-0) **[Conventies](#page-1-1)** [Installeer de hardware](#page-1-2) [Installeer de pc-kaart](#page-2-0) [Installeer de PCI-clientadapter.](#page-2-1) [Installeer de stuurprogramma's](#page-3-0) [Installeer de hulpprogramma's](#page-13-0) [Controleer de installatie](#page-18-0) [Gerelateerde informatie](#page-19-0)

### <span id="page-0-0"></span>**Inleiding**

Dit document is een uitgebreide handleiding voor de installatie van de Windows 2000 stuurprogramma's en -hulpprogramma's voor Cisco Aironet 340 en 350 clientadapters voor draadloos LAN. Deze installatie is specifiek bedoeld voor oudere versies van software van clientadaptertools die het Wizard-bestand niet gebruiken. Als u echter het nieuwste gebundelde bestand voor Cisco Aironet draadloze LAN-clientadapters nodig hebt die Windows 98, 2000, ME, NT of XP gebruiken, gaat u naar de installatiewizard [van Aironet-clientadapter](//tools.cisco.com/support/downloads/go/PlatformList.x?sftType=Aironet+Client+Installation+Wizard+%28Firmware%2C+Driver%2C+Utility%29&mdfid=268438202&treeName=Wireless&mdfLevel=Model&url=null&modelName=Cisco+Aironet+350+Wireless+LAN+Client+Adapter&isPlatform=Y&treeMdfId=278875243&modifmdfid=null&imname=&hybrid=Y&imst=N) (alleen [geregistreerde](//tools.cisco.com/RPF/register/register.do) klanten). Raadpleeg [Hoofdstuk 3 van de Installatie- en Configuratiescherm voor](//www.cisco.com/en/US/products/hw/wireless/ps4555/products_installation_and_configuration_guides_list.html) [Aironet-clientadapters](//www.cisco.com/en/US/products/hw/wireless/ps4555/products_installation_and_configuration_guides_list.html) voor meer informatie over het gebruik van de installatiewizard om de clientsoftware te upgraden.

Opmerking: de hier beschreven installatiemethoden zijn gelijk aan die gebruikt voor Windows 95, Windows 98 en Windows NT. Er bestaan enkele belangrijke verschillen. Raadpleeg [Windows 95](//www.cisco.com/en/US/products/hw/wireless/ps4555/products_tech_note09186a0080094eb8.shtml) [stuurprogramma's en -hulpprogramma's installeren](//www.cisco.com/en/US/products/hw/wireless/ps4555/products_tech_note09186a0080094eb8.shtml), [het stuurprogramma voor Windows 98](//www.cisco.com/univercd/cc/td/doc/product/wireless/airo_350/350cards/pc350hig/pc_ch3.htm#xtocid267728) [installeren](//www.cisco.com/univercd/cc/td/doc/product/wireless/airo_350/350cards/pc350hig/pc_ch3.htm#xtocid267728) of [het stuurprogramma voor Windows NT](//www.cisco.com/univercd/cc/td/doc/product/wireless/airo_350/350cards/pc350hig/pc_ch3.htm#xtocid267729) installeren voor meer informatie.

### <span id="page-0-1"></span>Voorwaarden

### <span id="page-0-2"></span>**Vereisten**

U hebt als volgt een volledige installatie nodig:

- Een Cisco Aironet 340 of 350 Series clientadapterkaart.
- De Windows 2000-stuurprogramma's en -hulpprogramma's, die op de CD-ROM staan en die bij de clientadapterkaart zijn meegeleverd of die u kunt downloaden van het [Cisco Wireless](//tools.cisco.com/support/downloads/pub/Redirect.x?mdfid=278875243) [Software Center](//tools.cisco.com/support/downloads/pub/Redirect.x?mdfid=278875243) (alleen [geregistreerde](//tools.cisco.com/RPF/register/register.do) klanten).

#### <span id="page-1-0"></span>Gebruikte componenten

De informatie in dit document is gebaseerd op de volgende software- en hardware-versies:

- Toshiba Tecra 8000 laptop met Microsoft Windows 2000 Professional
- Cisco Aironet-clientadapter voor AIR-PCM342 geladen met firmware versie 4.2.3
- Network driver Interface Specification (NDIS) versie 6.6.4
- Aironet-clienthulpprogramma versie 4.15

Installaties met nieuwere versies van de stuurprogramma's en software zijn gelijk of vergelijkbaar. Raadpleeg de Cisco Aironet Wireless LAN-clientadaptertools voor installatie en configuratie van Windows voor de [340-serie](//www.cisco.com/univercd/cc/td/doc/product/wireless/aironet/adapters/windows/incfg/index.htm) en [350](//www.cisco.com/en/US/docs/wireless/wlan_adapter/350_cb20a/user/windows/1.0/configuration/guide/incfg.html) clientadapters voor officiële documentatie.

In de Releaseopmerkingen van zowel de [340-reeks](//www.cisco.com/univercd/cc/td/doc/product/wireless/aironet/adapters/windows/index.htm) als de [350-reeks](//www.cisco.com/univercd/cc/td/doc/product/wireless/airo_350/350cards/windows/index.htm) is ook andere nuttige en actuele informatie voor de installatie te vinden.

De informatie in dit document is gebaseerd op apparaten in een specifieke laboratoriumomgeving. Alle apparaten die in dit document worden gebruikt, zijn gestart met een gewalste (standaard) configuratie. Als u in een levend netwerk werkt, zorg er dan voor dat u eerst de mogelijke impact van een opdracht begrijpt.

#### <span id="page-1-1"></span>**Conventies**

Raadpleeg [Cisco Technical Tips Conventions \(Conventies voor technische tips van Cisco\) voor](//www.cisco.com/en/US/tech/tk801/tk36/technologies_tech_note09186a0080121ac5.shtml) [meer informatie over documentconventies.](//www.cisco.com/en/US/tech/tk801/tk36/technologies_tech_note09186a0080121ac5.shtml)

### <span id="page-1-2"></span>Installeer de hardware

N.B.: Als u geen CD-ROM met de juiste stuurprogramma's hebt, kunt u de stuurprogramma's downloaden voordat u de netwerkinterfacekaart op uw computer vervangt door de Cisco Aironetclientadapter. Als u het stuurprogramma downloaden, slaat u het archief zelf uit naar een tijdelijke map en noteert u het pad van de map, zoals C:\temp.

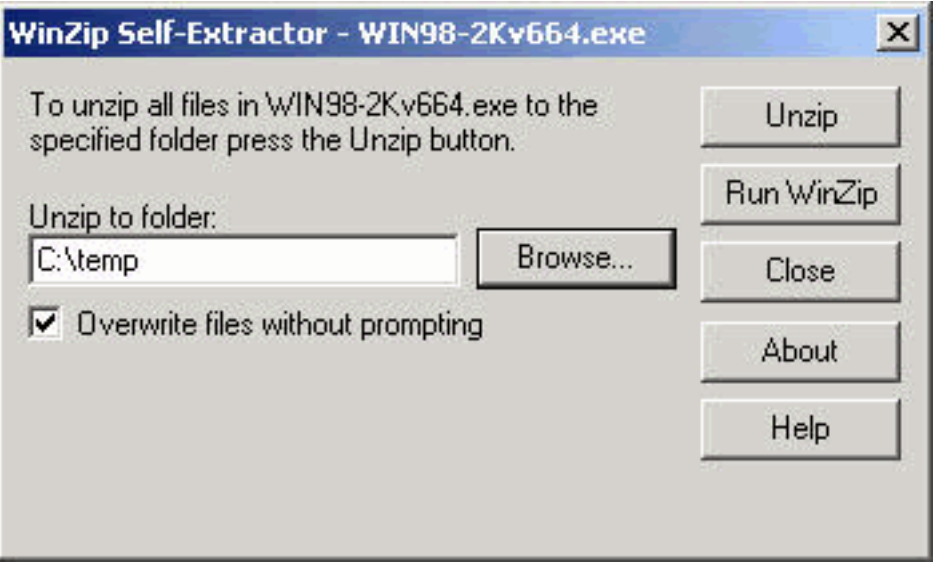

#### <span id="page-2-0"></span>Installeer de pc-kaart

Volg deze stappen om de pc-kaart te installeren.

- Controleer de PC kaart. Het ene uiteinde van de kaart heeft een dubbele rij, 68-pins pc-1. kaartaansluiting. De kaart is zo vastgezet dat deze slechts op één manier in de PC kaartsleuf kan worden ingevoerd.
- 2. Houd de PC-kaart met het Cisco-logo omhoog gericht en leg deze in de PC-kaartsleuf. Druk uitsluitend genoeg toe om er zeker van te zijn dat de projector volledig is geplaatst.Waarschuwing: druk de PC-kaart niet in de PC-kaartsleuf van uw computer. Dit kan zowel de kaart als de sleuf beschadigen.
- 3. Als de pc-kaart niet gemakkelijk kan worden geplaatst, verwijdert u de kaart en voegt u deze opnieuw in.

### <span id="page-2-1"></span>Installeer de PCI-clientadapter.

Voltooi deze stappen om een PCI-clientadapter te installeren.

- 1. Schakel de pc en alle onderdelen uit.
- 2. Verwijder de afdekplaat van de computer.
- 3. Verwijder de schroef van het achterpaneel van de CPU boven een lege PCIuitbreidingssleuf.Deze schroef houdt de metalen beugel op het achterpaneel vast.Opmerking: Voor de meeste Pentium PC's zijn de PCI-uitbreidingssleuven wit. Raadpleeg uw pc-documentatie voor identificatie van sleuven.
- Onderzoek de clientadapter.Wanneer de adapter is geïnstalleerd, staan de antenne-4. connector en de LEDs buiten uw computer en zijn zichtbaar wanneer u de afdekking vervangt. De onderste rand van de adapter is de aansluiting die u in een lege uitbreidingssleuf in uw computer plaatst.Waarschuwing: Statische elektriciteit kan uw clientadapter beschadigen. Verwijder voordat u de adapter uit de antistatische verpakking verwijdert, de ontlading statisch door een metalen onderdeel van een geaard pc aan te raken.
- 5. Kantel de adapter zodanig dat de antenne-connector en LEDs door de opening in het CPUachterpaneel kunnen glijden. Druk op de clientadapter in de lege sleuf totdat de aansluiting goed is geplaatst.Waarschuwing: druk de adapter niet in de uitbreidingssleuf. Dit kan zowel

de adapter als de sleuf beschadigen. Als de adapter niet gemakkelijk in de droger past, verwijdert u de adapter en plaatst u deze opnieuw.

- 6. Installeer de schroef opnieuw op het achterpaneel van de CPU en vervang de computerafdekking.
- 7. Bevestig de 2-dBi-antenne aan de antenne-aansluiting van de adaptor totdat deze vingerdicht is. Niet overspannen. Plaats de antenne voor een optimale ontvangst recht omhoog.
- 8. Start de computer op.

### <span id="page-3-0"></span>Installeer de stuurprogramma's

Voltooi deze stappen om de stuurprogramma's te installeren.

1. Nadat u de clientadapter in uw computerapparaat hebt geplaatst, detecteert Windows 2000 automatisch het apparaat en geeft het venster nieuwe hardware

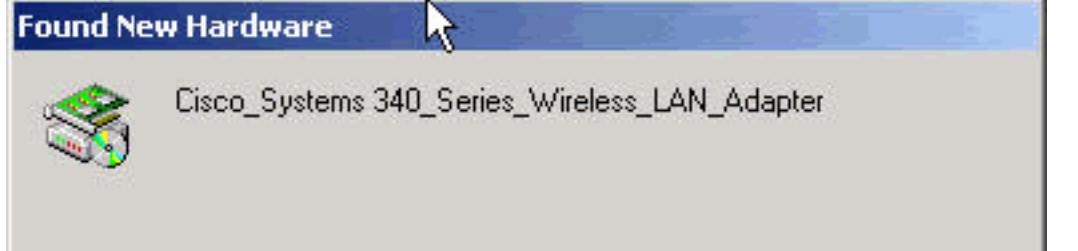

gevonden.

dialoogvenster Wizard Software bijwerken wordt geopend en begeleidt u bij het installatieproces van het stuurprogramma. Als u de cd-rom van Cisco Aironet Series draadloze LAN-adapters hebt, plaatst u deze in uw CD-ROM station en klikt u op Volgende.N.B.: Als u geen stuurprogramma's, firmware of hulpprogramma's hebt, of als u nieuwere versies wilt downloaden, gaat u naar het [Cisco Wireless Software Center](//tools.cisco.com/support/downloads/pub/Redirect.x?mdfid=278875243) (alleen [geregistreerde](//tools.cisco.com/RPF/register/register.do) klanten) en volgt u de instructies die u daar vindt om de juiste bestanden te downloaden.

Wanneer het venster Hardware Drive-stuurprogramma's installeren wordt geopend en vraagt 2.u wat u wilt dat de wizard doet, selecteert u een geschikt stuurprogramma voor mijn apparaat (aanbevolen) en klikt u op Volgende.

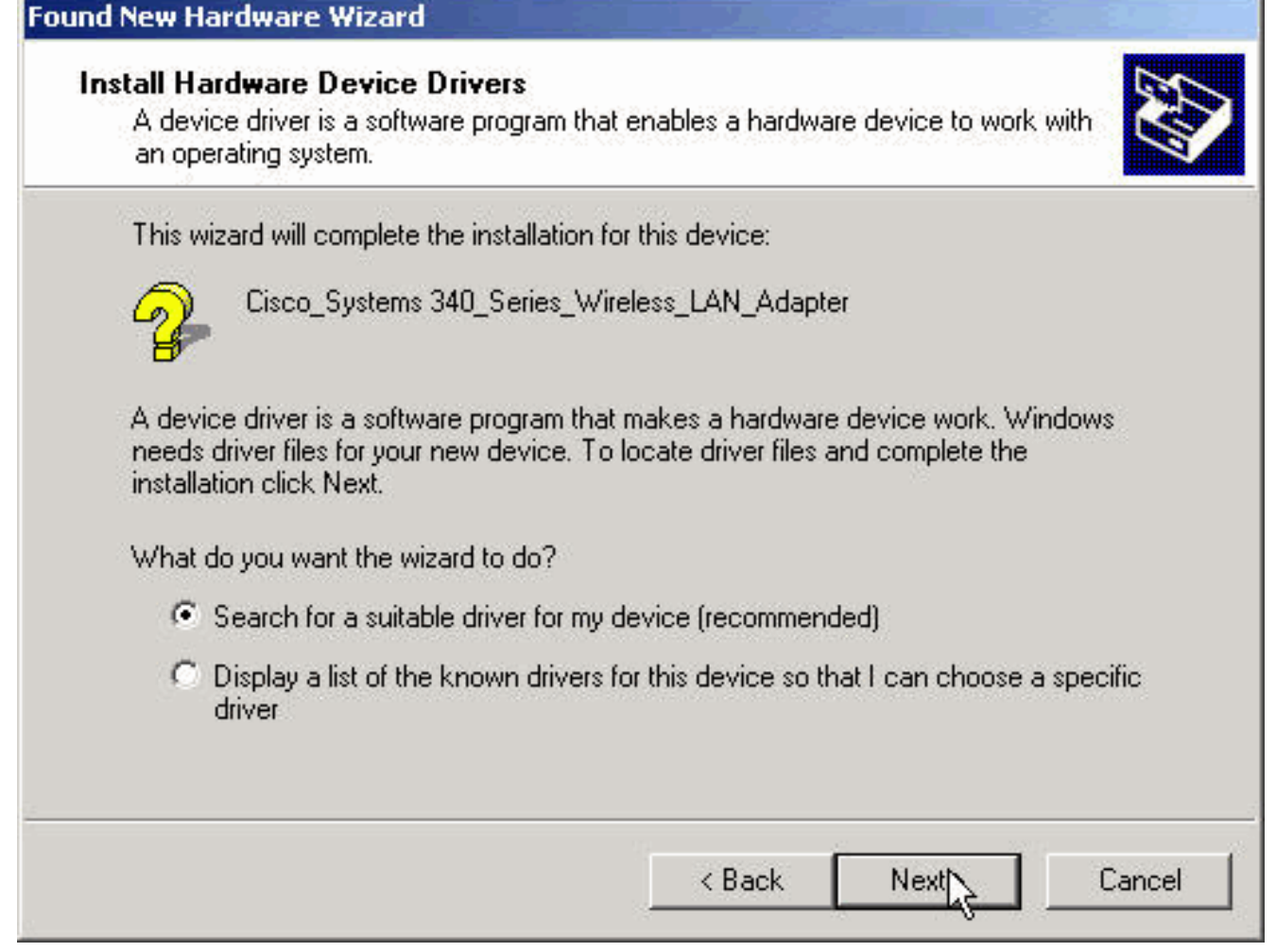

Selecteer de gewenste locatie voor de wizard om naar de stuurprogramma-bestanden te 3.zoeken. Als u vanuit een diskette installeert, selecteert u diskettestation (diskettestation) en deselecteert u alle andere opties. Plaats de diskette met de verwijderde stuurprogrammabestanden in het diskettestation en klik op Volgende.Als u vanuit een CD-ROM installeert, selecteert u CD-ROM schijven en deselecteert u alle andere opties. Plaats de cd-rom van Cisco Aironet Series draadloze LAN-adapters in uw CD-ROM station en klik op Volgende.Als u vanuit een map op de vaste schijf installeert, selecteert u Een locatie opgeven en alle andere opties verwijderen. Klik op Volgende.

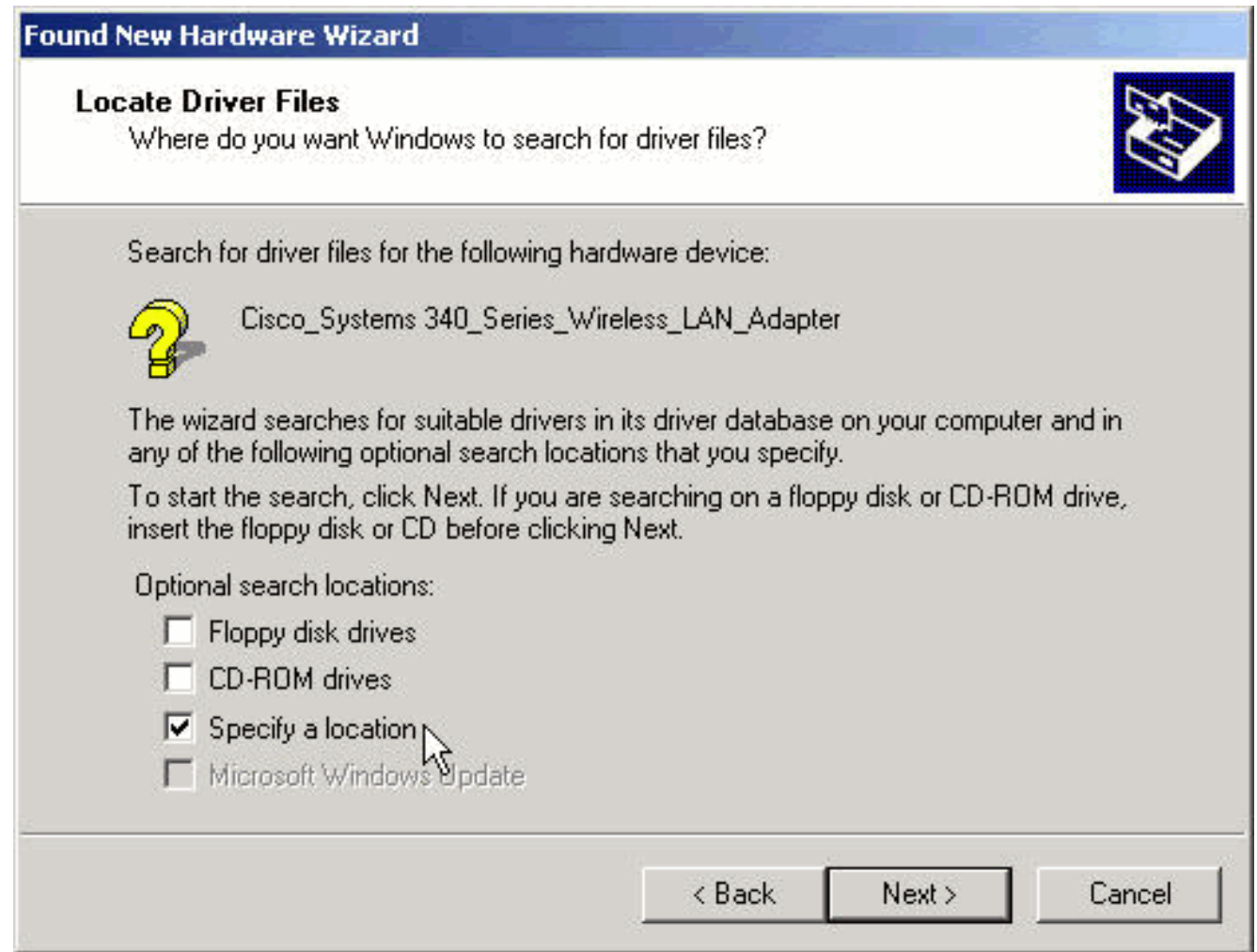

Als u een locatie hebt geselecteerd, vraagt de wizard u om informatie over de locatie van de stuurprogramma-bestanden. Voer het pad in voor de map waarin u de bestanden hebt geëxtraheerd en klik vervolgens op OK.Opmerking: Deze vraag verschijnt ook als u diskettestation of CD-ROM schijven hebt geselecteerd maar de schijf niet in het juiste station hebt geplaatst voordat u op Volgende klikte. Plaats de juiste schijf en klik op OK om verder te

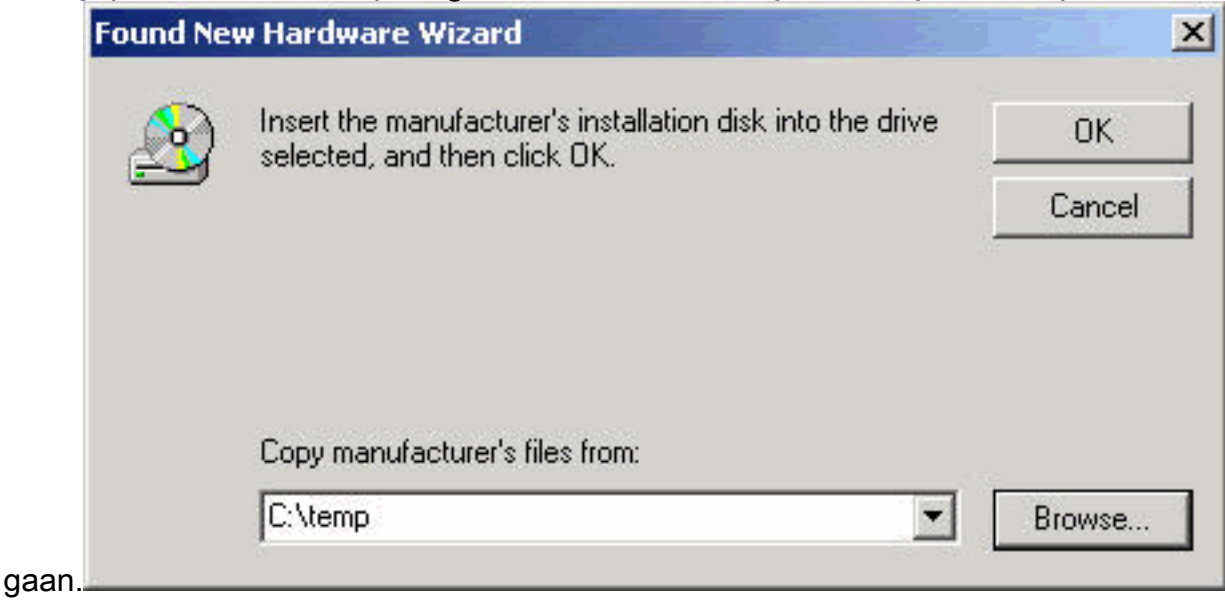

Wanneer de wizard de installatiebestanden vindt en het stuurprogramma van de 4.clientadapter weergeeft, klikt u op Volgende om de gewenste bestanden te kopiëren.

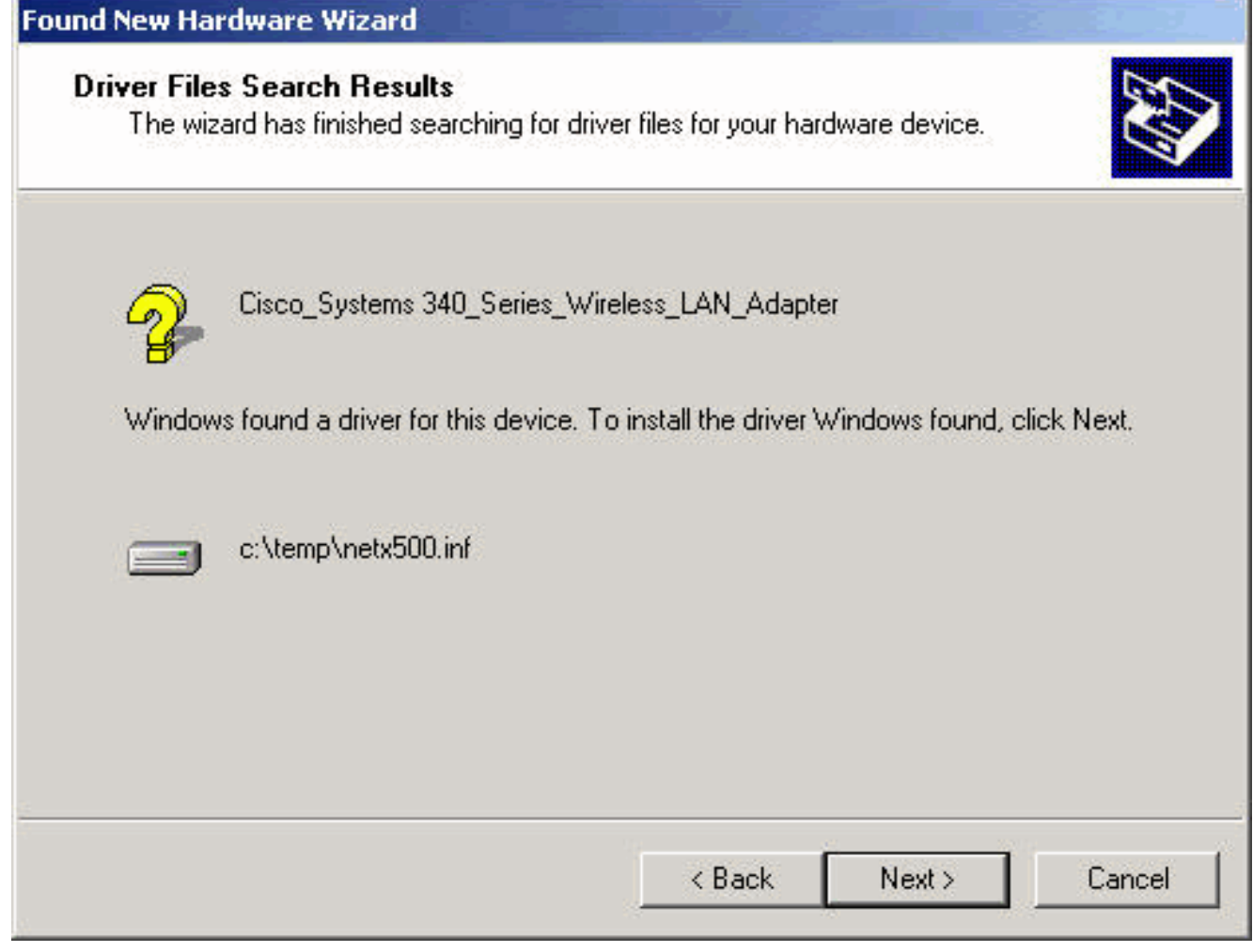

Wanneer u een bericht ontvangt dat aangeeft dat Windows de installatie heeft voltooid, klikt u 5.op

Voltooien.

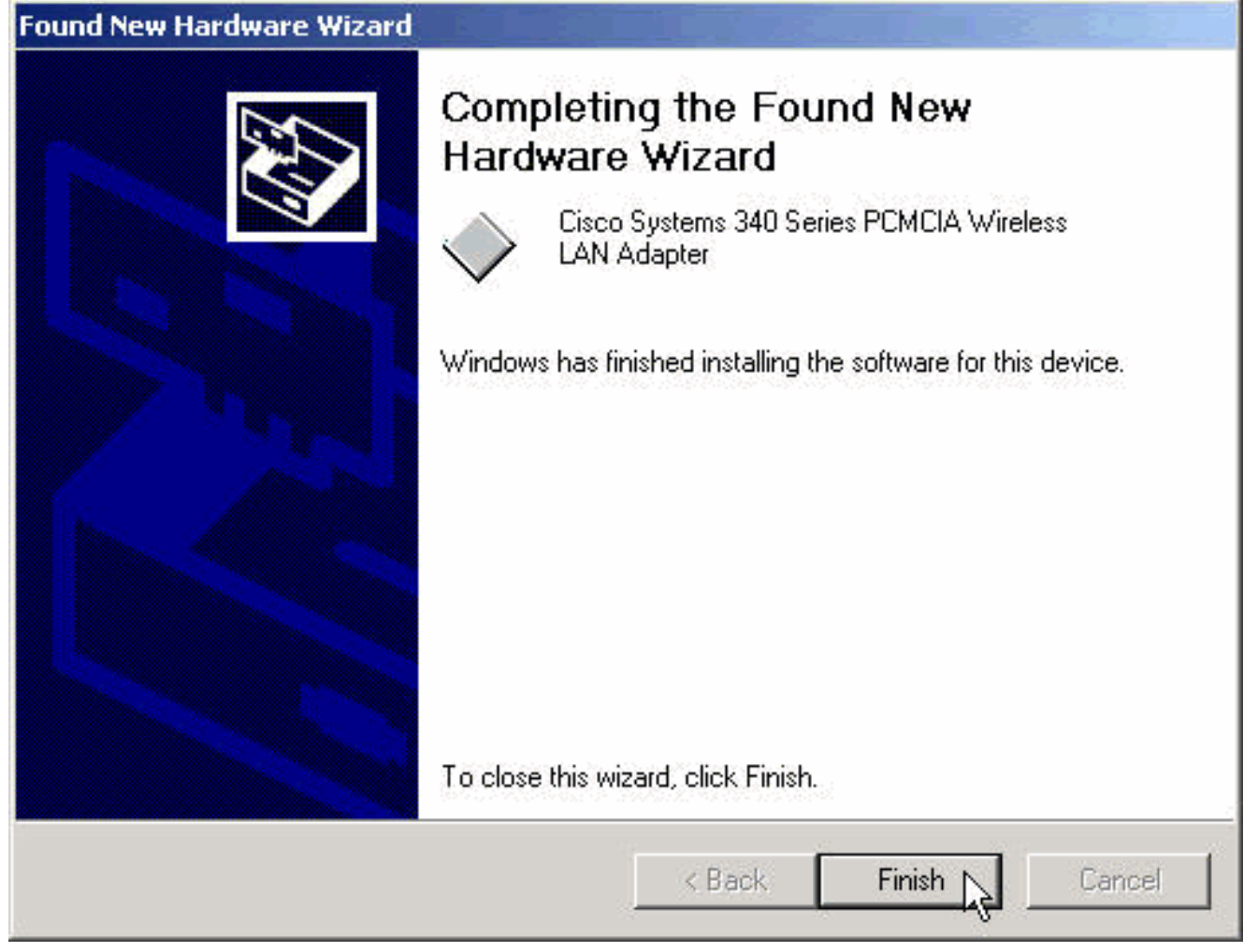

- 6. Verwijder de diskette of CD-ROM.
- 7. Dubbelklik op Mijn computer, Configuratiescherm, Systeem. Selecteer in het venster Systeemeigenschappen het tabblad Hardware en klik op Apparaatbeheer.

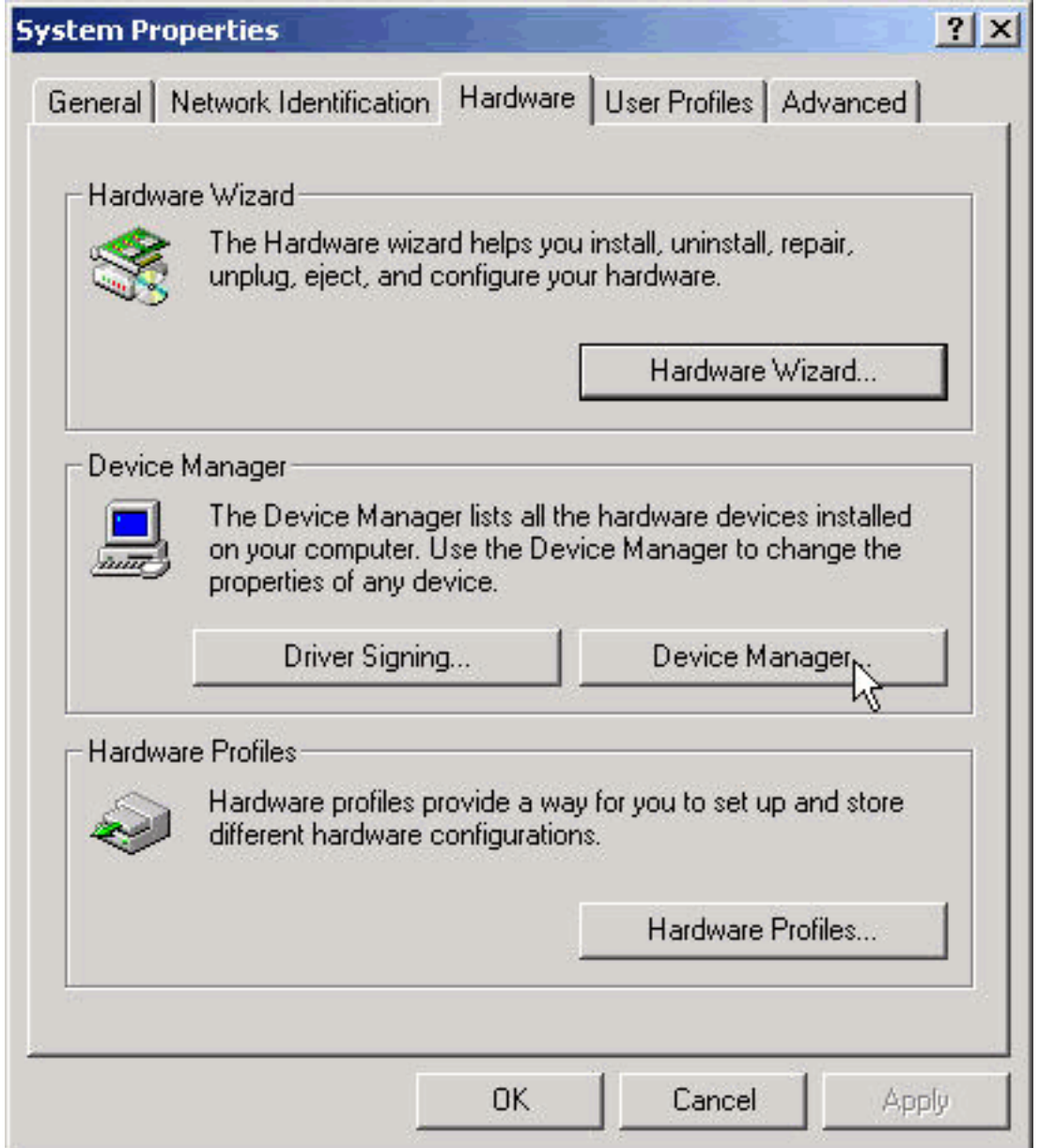

8. Dubbelklik in het venster apparaatbeheer op netwerkadapters. Klik met de rechtermuisknop op het Cisco Systems Wireless LAN Adapter-apparaat en selecteer Eigenschappen in het

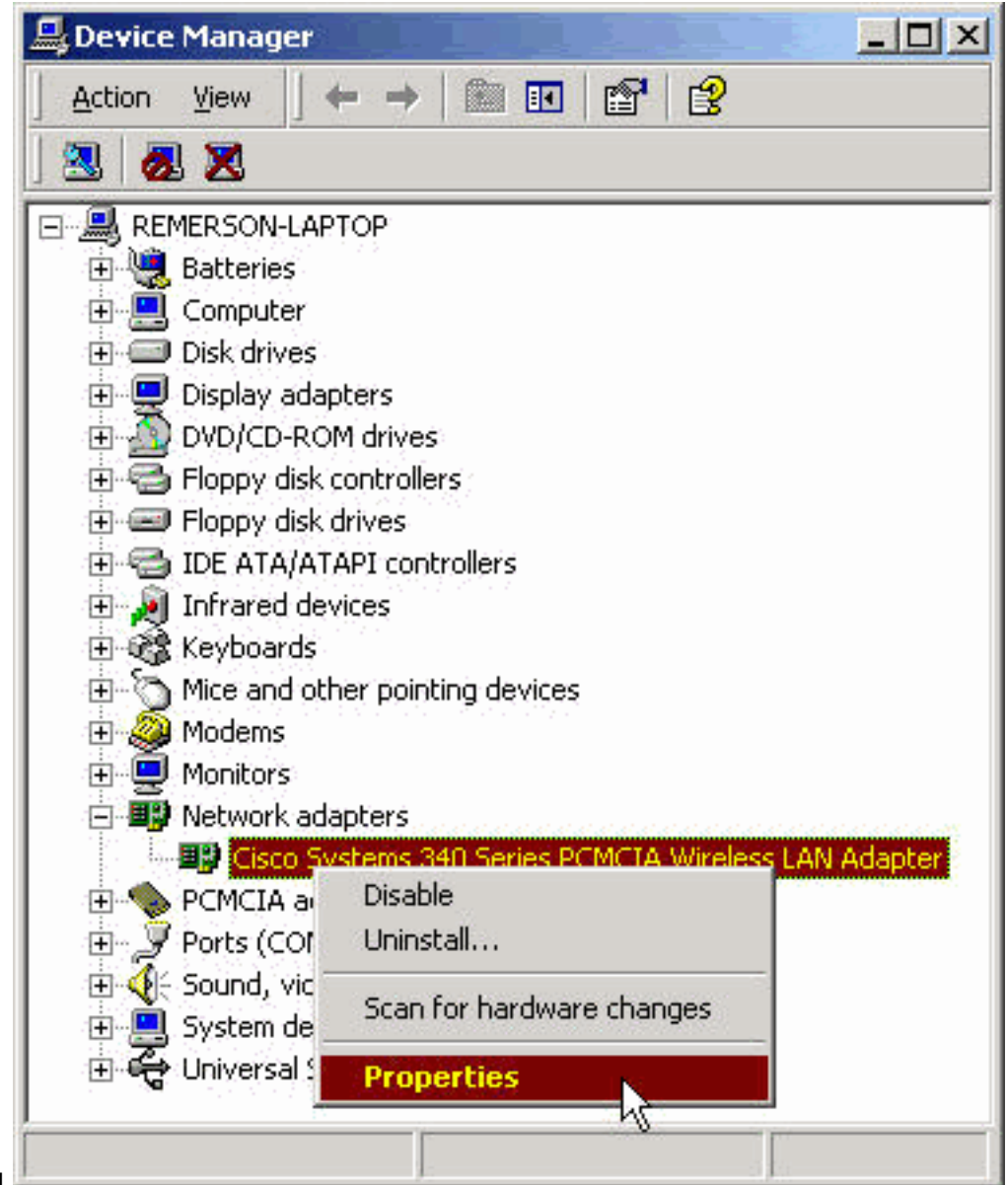

- snelmenu.
- 9. Selecteer in het venster Eigenschappen het tabblad Geavanceerd. Selecteer Clientnaam in de linkerkolom en typ vervolgens uw unieke clientnaam in het veld Waarde.De naam van de cliënt montecito wordt hier alleen voor demonstratiedoeleinden getoond. U moet misschien contact opnemen met de netwerkbeheerder om de juiste naam van de client te

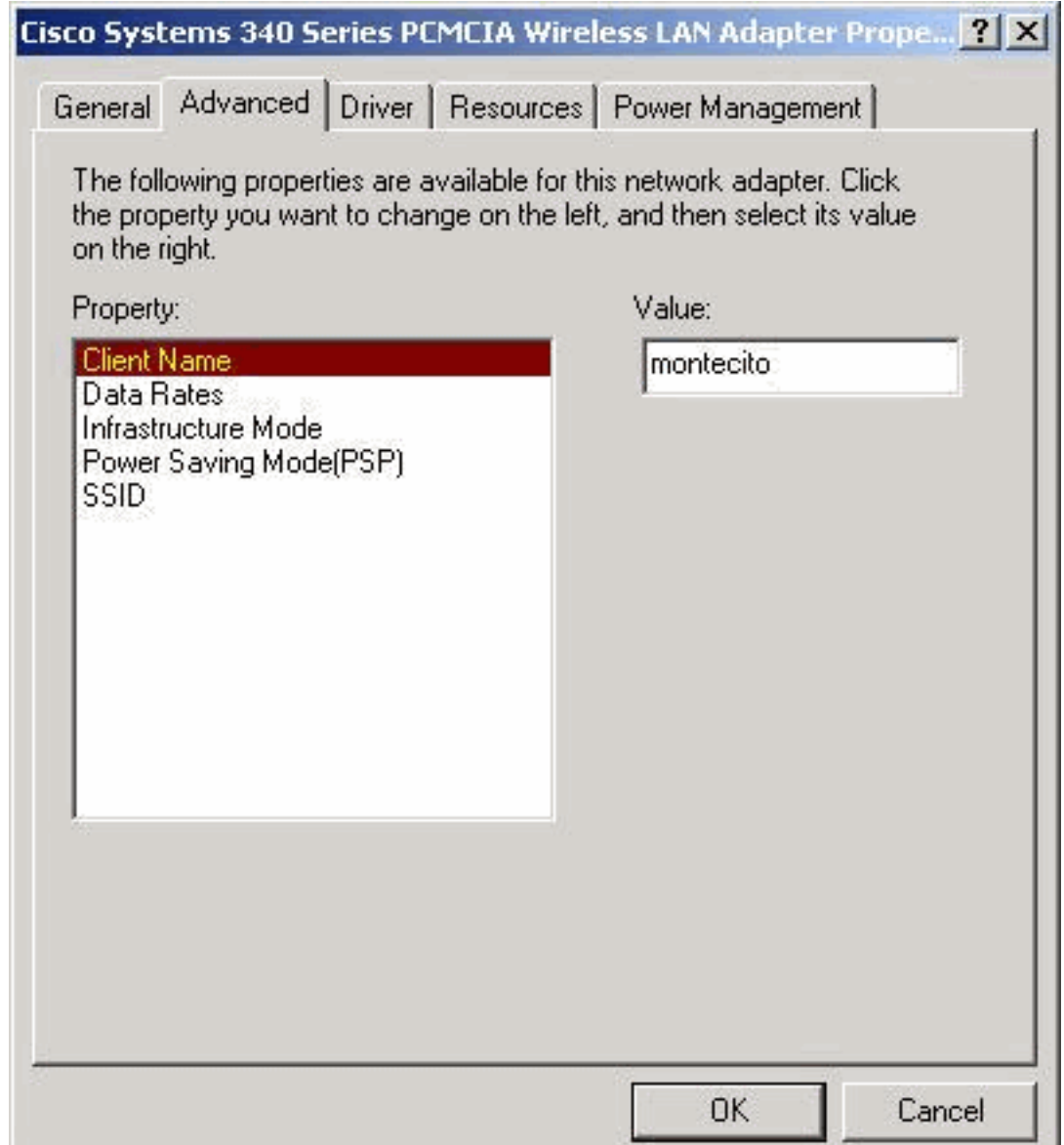

bepalen.

10. Selecteer SSID in de kolom Eigenschap. Typ uw RF (hoofdlettergevoelig) SSID voor uw netwerk in het veld Waarde.De standaard tsunami van SSID wordt hier alleen voor demonstratiedoeleinden getoond. U kunt contact opnemen met de netwerkbeheerder om de juiste SSID te bepalen om in te voeren. Klik op OK om het venster Eigenschappen te

**A** 

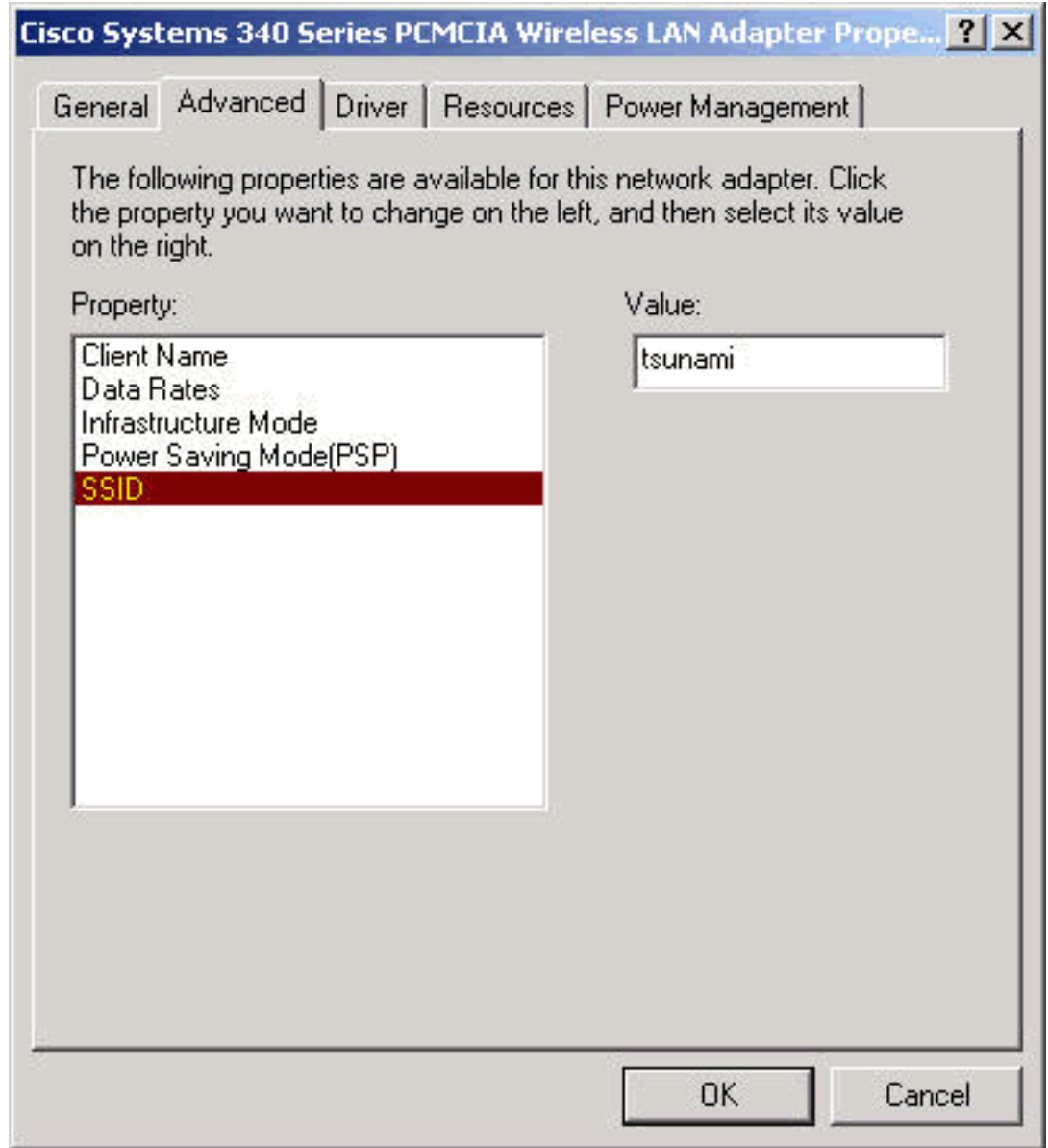

sluiten.

11. Als uw computer niet automatisch een IP-adres van een DHCP-server krijgt (controleer dit bij de netwerkbeheerder), volgt u deze stappen.Dubbelklik op Mijn computer, Configuratiescherm, Netwerk- en Dial-up-verbindingen.Klik met de rechtermuisknop op Local Area Connection en selecteer Properties in het

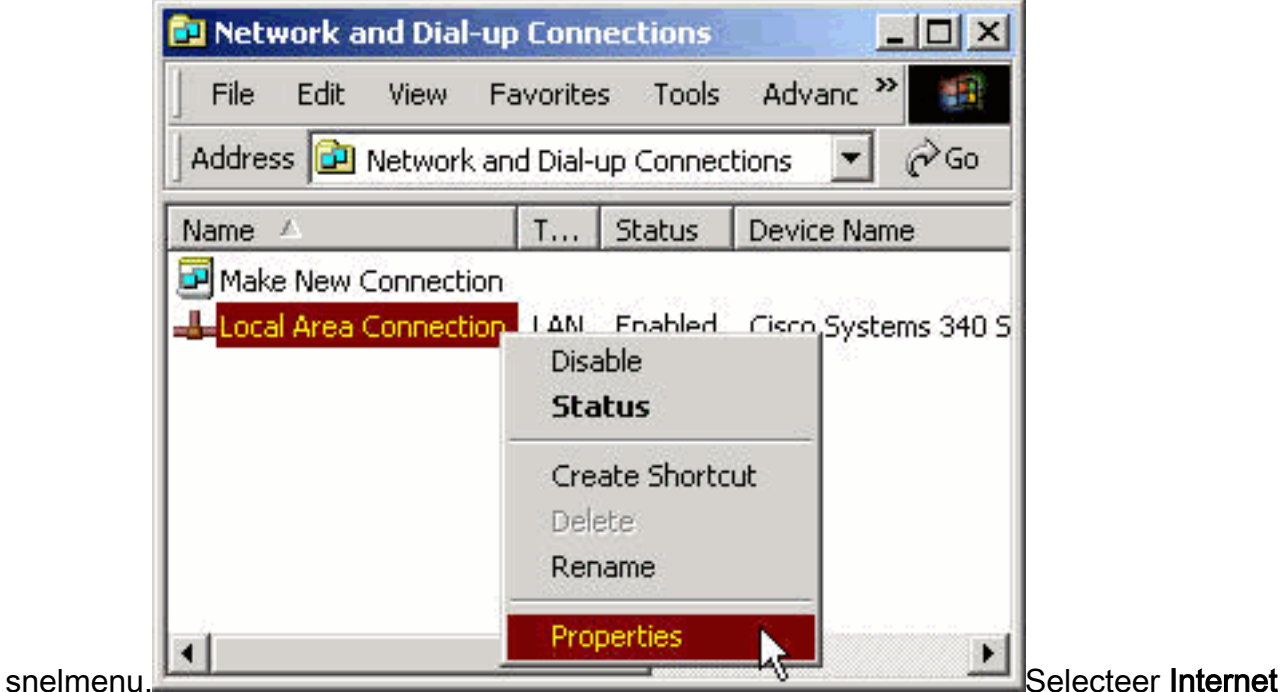

Protocol (TCP/IP) uit de lijst met onderdelen en klik vervolgens op

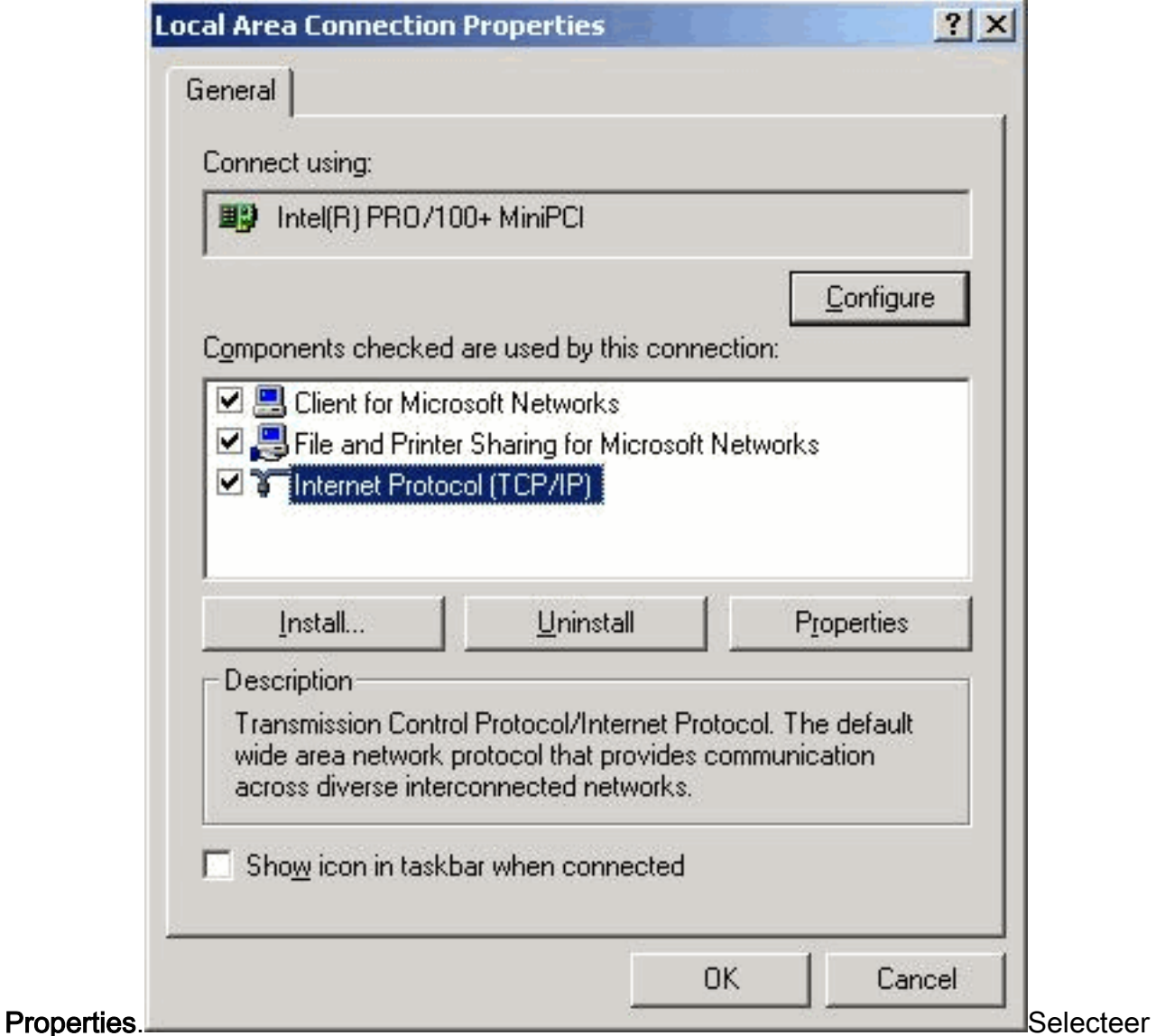

Gebruik het volgende IP-adres en voer het IP-adres, subnetmasker en het standaard gateway-adres van uw computer in. (Deze informatie kan afkomstig zijn van de systeembeheerder.) Klik op

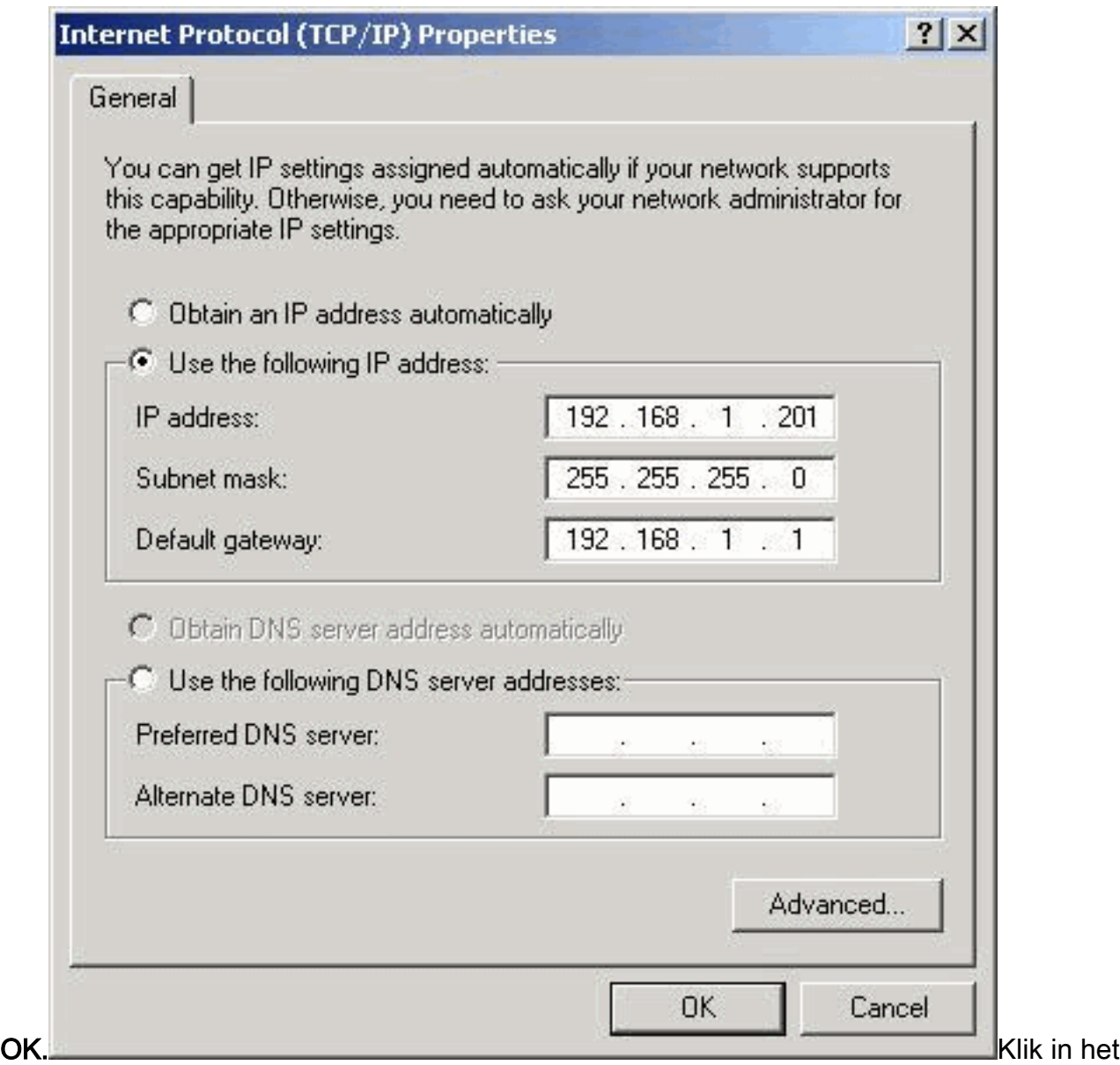

venster Local Area Connection Properties op OK.

12. Als u wordt gevraagd de computer opnieuw te starten, klikt u op Ja.De installatie van het stuurprogramma is voltooid.

### <span id="page-13-0"></span>Installeer de hulpprogramma's

Nadat u het juiste stuurprogramma voor Windows 2000 hebt geïnstalleerd, kunt u de hulpprogramma's voor Aironet Client Utility (ACU), Link Status Meter (LSM) en Client Encryption Manager (CEM) installeren.

Opmerking: De LSM- en CEM-hulpprogramma's worden samengevoegd tot ACU-versies 5.01 en later. Als u ACU versie 5.01 of hoger gebruikt, installeert u deze hulpprogramma's niet afzonderlijk.

- ACU stelt u in staat de clientadapter te configureren, servergebaseerde verificatie mogelijk te maken en de optie Wired Encryption Privacy (EFN) mogelijk te maken.
- LSM biedt informatie over probleemoplossing en status.
- CEM stelt u in staat om een of meer de sleutels van de EVN in te stellen voor uw clientadapter.

Opmerking: Als uw computer geen CD-ROM station heeft of als u de Cisco Aironet Series

Wireless LAN Adapters CD niet hebt, kunt u de hulpprogramma's downloaden van het [Cisco](//tools.cisco.com/support/downloads/pub/Redirect.x?mdfid=278875243) [Wireless Software Center](//tools.cisco.com/support/downloads/pub/Redirect.x?mdfid=278875243) (alleen [geregistreerde](//tools.cisco.com/RPF/register/register.do) klanten).

Voltooi deze stappen om de clienthulpprogramma's voor Windows 2000 te installeren.

- 1. Sluit Windows-programma's die actief zijn.
- 2. Als u vanuit een CD-ROM installeert, invoegt u de Cisco Aironet Series draadloze LAN Adapters CD-ROM in uw CD-ROM-station. Als u de hulpprogramma's hebt gedownload, haalt u de bestanden uit het gedownload pakket naar een tijdelijke

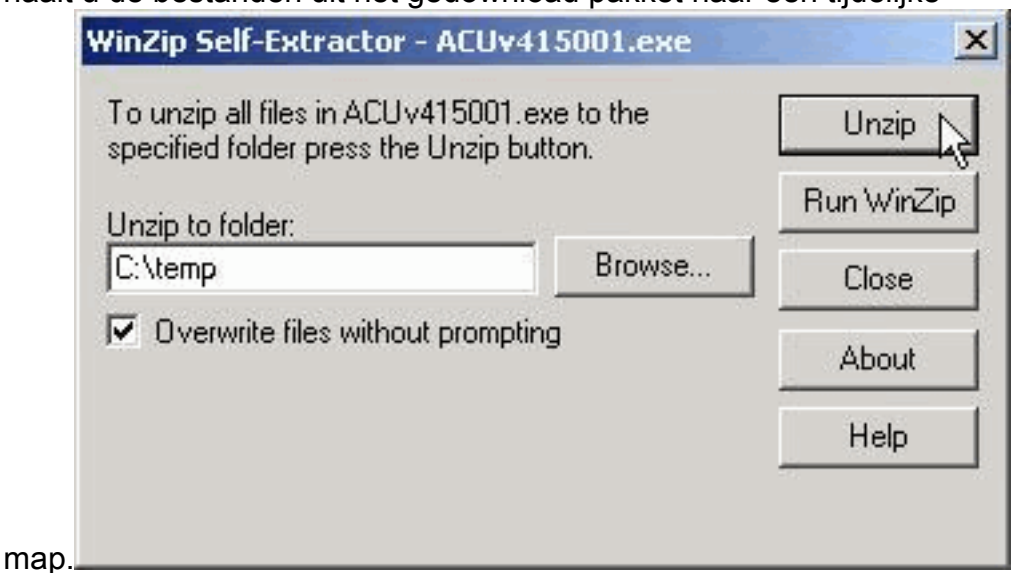

3. Voer een van deze stappen uit om het setup-programma van de hulpprogramma's te starten: Als u de hulpprogramma's vanaf een CD-ROM installeert, selecteert u Start > Start en typt u dit pad (waarbij E de letter van uw CD-ROM-station is): E:\Utilities\ACU\setup.exe. Verschillende versies van de CD-ROM kunnen het pad E:\utils\setup.exe gebruiken, zoals

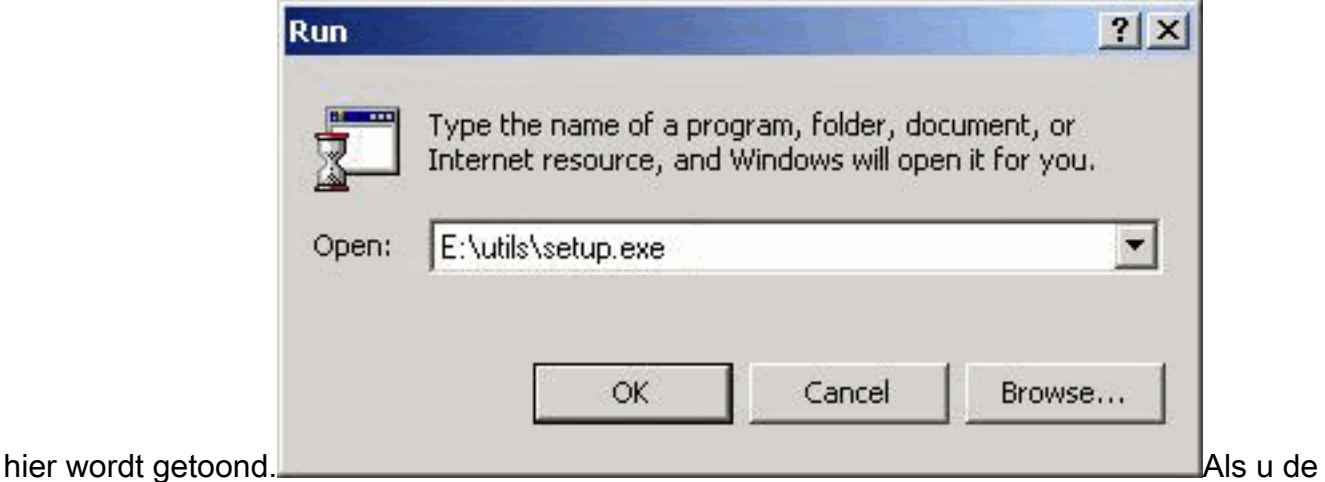

hulpprogramma's hebt gedownload, selecteert u Start > Start en typt u het pad van de tijdelijke map waarin u de bestanden hebt geëxtraheerd. Het onderstaande voorbeeld toont een pad van

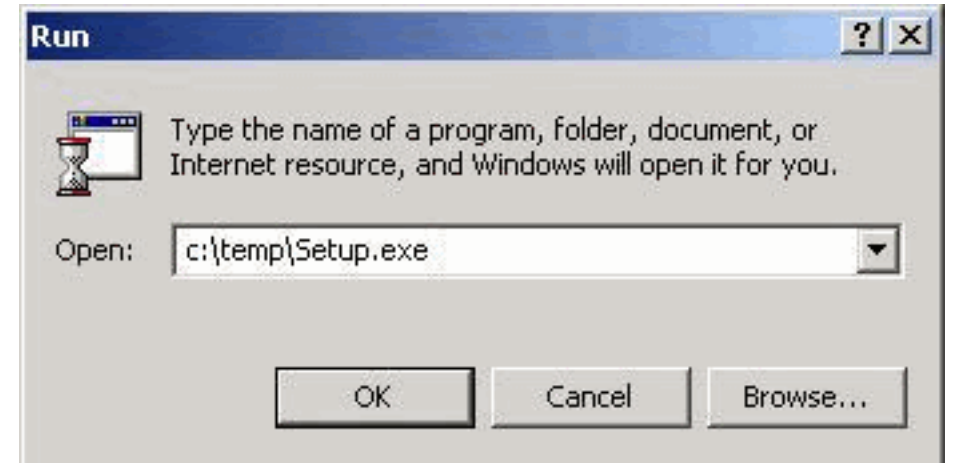

#### c:\temp\Setup.exe.

4. Klik op **Volgende** wanneer het welkomstscherm verschijnt.

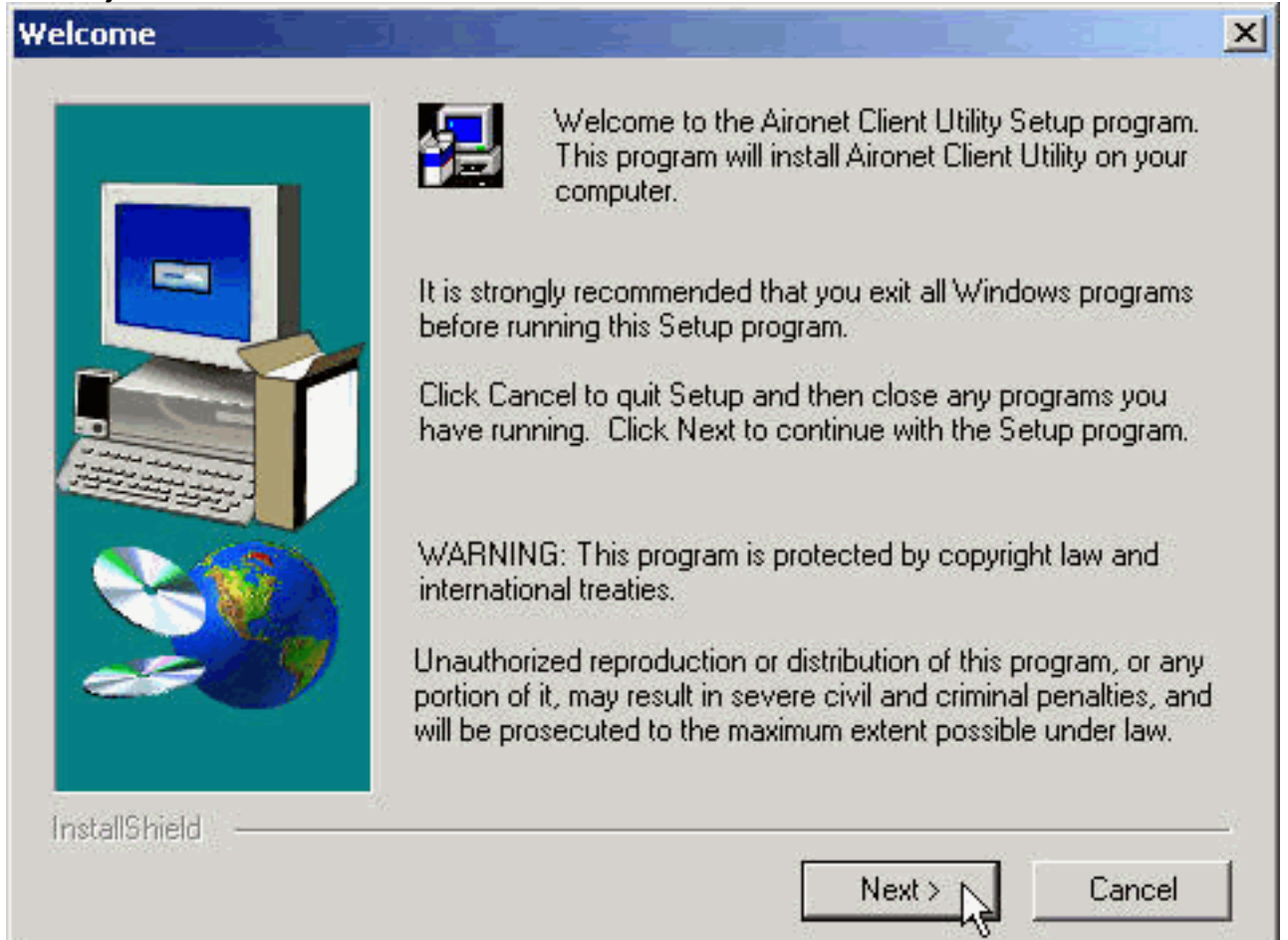

5. Selecteer in het venster Verificatiemethode de server-gebaseerde authenticatiemethode die de voorkeur verdient voor draadloze netwerktoegang op uw locatie en klik op Volgende.Als u de standaardwaarde selecteert, is Geen, op server gebaseerde verificatie niet ingeschakeld voor uw clientadapter. Nadat de clienthulpprogramma's zijn geïnstalleerd, kunt u ervoor kiezen geen beveiligingsfuncties uit te voeren, of u kunt een of ander beveiligingsniveau activeren met behulp van de sleutels van het pad. Raadpleeg de [Software Configuration](//www.cisco.com/univercd/cc/td/doc/product/wireless/aironet/adapters/pc340scg/index.htm) [Guide](//www.cisco.com/univercd/cc/td/doc/product/wireless/aironet/adapters/pc340scg/index.htm) voor [Cisco Aironet draadloos LAN-adapters](//www.cisco.com/univercd/cc/td/doc/product/wireless/aironet/adapters/pc340scg/index.htm) voor instructies voor het instellen van de EFM-toetsen met CEM en het inschakelen van EFG via ACU, of raadpleeg de [modus](//www.cisco.com/en/US/tech/tk722/tk809/technologies_tech_note09186a0080094581.shtml) voor het [configureren van](//www.cisco.com/en/US/tech/tk722/tk809/technologies_tech_note09186a0080094581.shtml) EFG. Als u LEAP selecteert, wordt LEAP ingeschakeld op uw clientadapter, mits een EAP-enabled RADIUS-server op uw netwerk draait. Nadat LEAP is ingeschakeld en uw computer is herstart, maakt uw clientadapter een authenticatie aan de RADIUS-server, gebruikt u de netwerkaanmelding en ontvangt u een op een sessie

gebaseerde EFN-toets.EAP is niet in alle versies of voor alle besturingssystemen beschikbaar. Als EAP beschikbaar is en u het selecteert, maakt EAP het mogelijk op uw clientadapter, mits een EAP-enabled RADIUS-server op uw netwerk draait. Als uw computer geen besturingssysteem gebruikt met een ingebouwde EAP-ondersteuning, is deze optie niet beschikbaar. Nadat EAP is ingeschakeld en uw computer is herstart, wordt uw clientadapter geauthentiseerd naar de RADIUS-server, gebruikt u uw netwerkaanmelding en ontvangt u een op een sessie gebaseerde EFNtoets.

#### **Authentication Method**  $\vert x \vert$ Select the server-based authentication method preferred for wireless network access for your location. No server-based authentication is required. None You can still use 40-bit or 128-bit fixed WEP (Wired Equivalent Privacy) keys for security. Use Cisco Aironet Client Utilities to manually enable WEP and set the WEP keys. Leverages Cisco software and firmware to  $C$  LEAP cause your network logon to trigger server-based authentication using your user name and password. Requires a LEAP-enabled RADIUS server running on the network. Leverages operating system functionality to  $C$  EAP cause your network logon to trigger server-based authentication using your user name and password. Requires an EAP-enabled RADIUS server running on the network. InstallShield < Back Cancel  $Next >$

Selecteer in het venster Componenten de clienthulpprogramma's die u wilt installeren en 6.deselecteer vervolgens een programma dat u niet wilt installeren. Klik op Volgende.

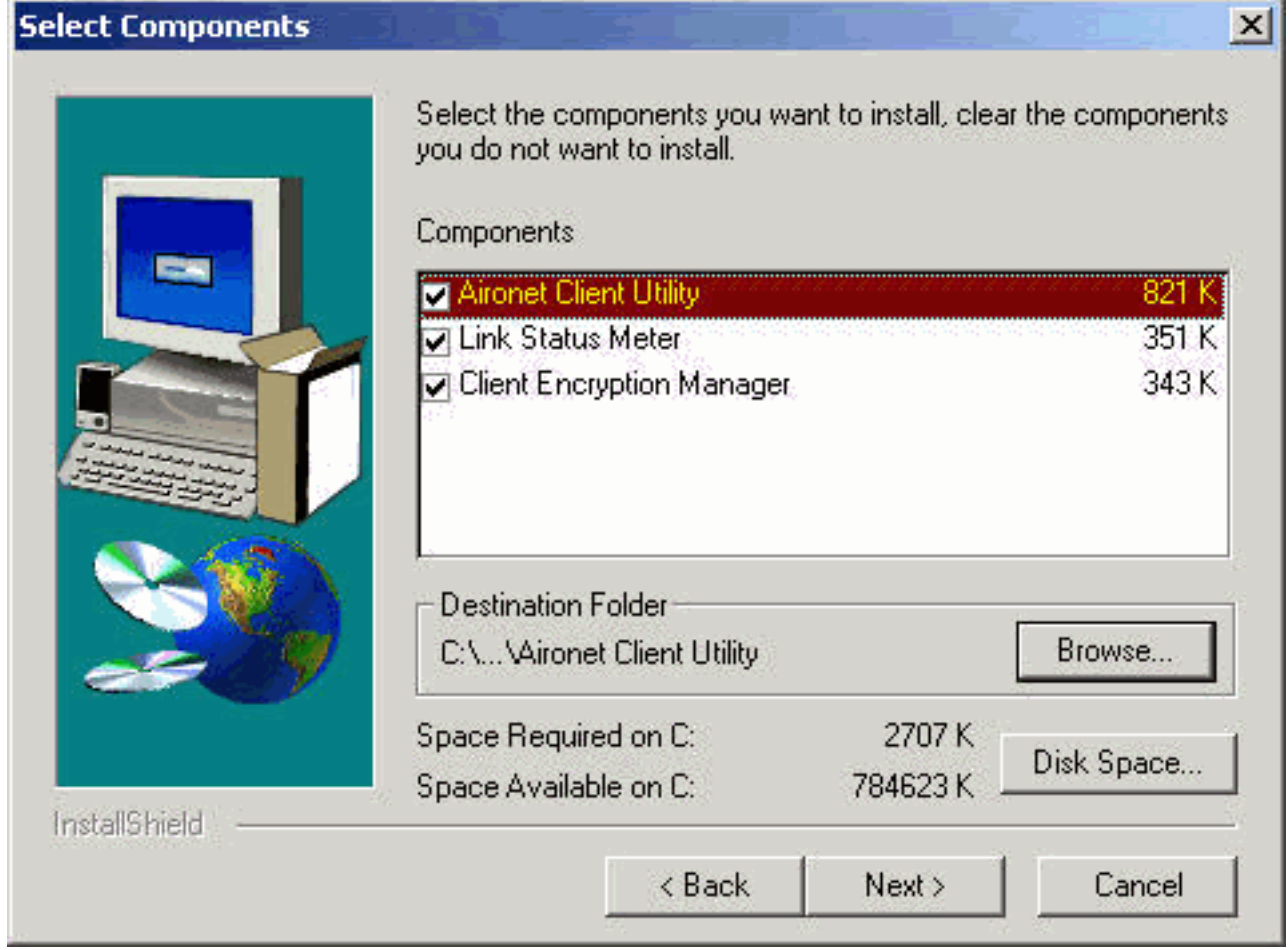

- 7. Klik in het scherm Programma's selecteren op **Volgende** om pictogrammen voor de clienthulpprogramma's in de Cisco Aironet-map te laten plaatsen.
- 8. Voer in het venster Complete een van de volgende handelingen uit:Als u in stap 5 geen op een server gebaseerde verificatie hebt geselecteerd, selecteert u het Aironetclienthulpprogramma starten en vervolgens klikt u op Voltooien. ACU opent zodat u de clientadapter kunt configureren.

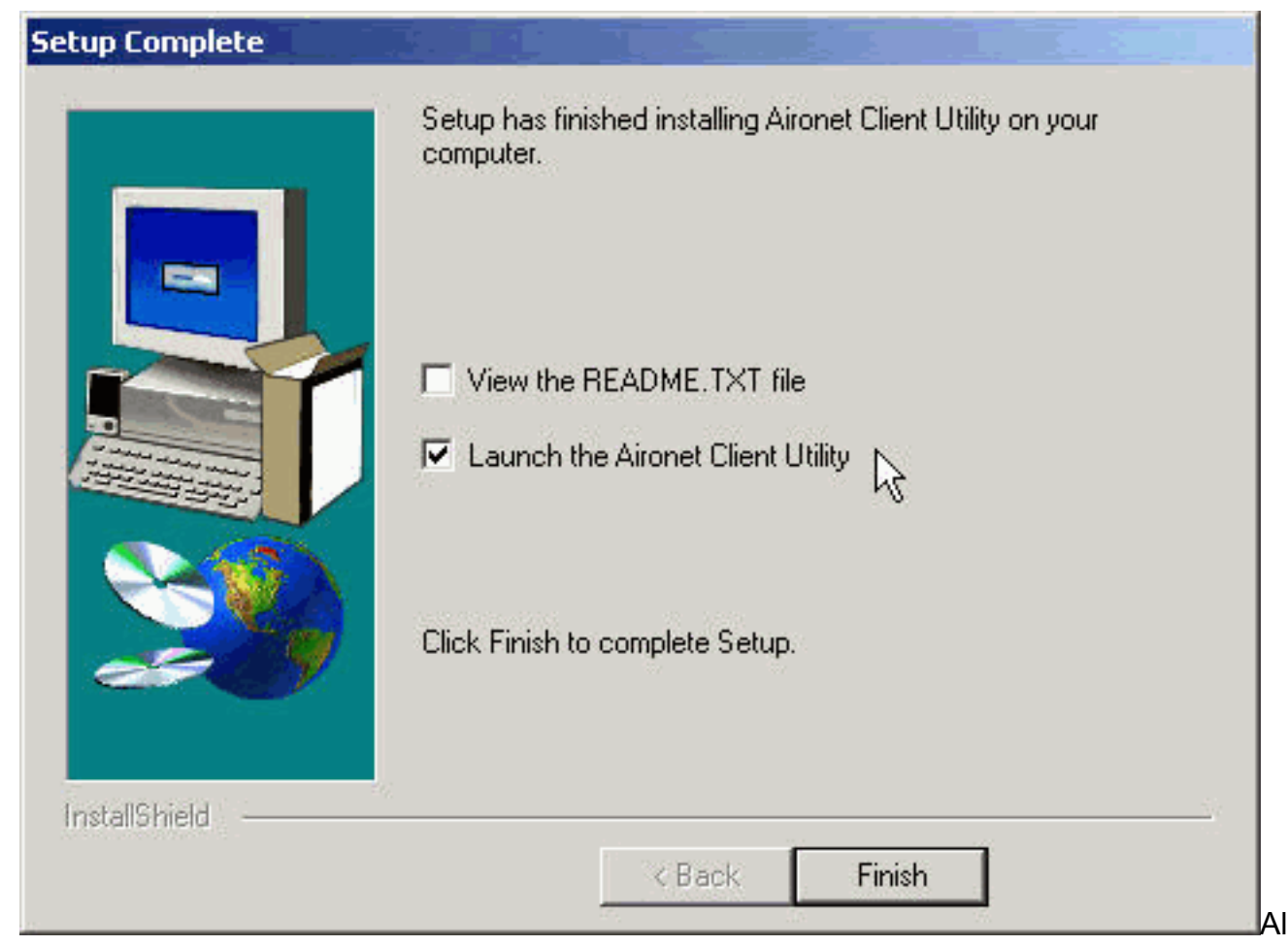

s u in stap 5 de op LEAP of EAP gebaseerde verificatie op server hebt geselecteerd, wil ik nu op Ja klikken, mijn computer opnieuw opstarten, de CD-ROM uit het CD-ROM-station verwijderen en op Finish klikken. Als de computer opnieuw is opgestart, voert u uw gebruikersnaam en wachtwoord in op het netwerkaanmeldingsscherm. Nadat de opeenvolging van gebeurtenissen die in de EAP en LEAP secties hierboven wordt beschreven, de clientadapter authenticeert aan de server en ontvangt een sessiegebaseerde de sleutel van de EVN, op voorwaarde dat uw clientadapter is ingesteld om te koppelen aan een EAP-enabled access point.De installatie van de hulpprogramma's is voltooid. Raadpleeg de [Software Configuration Guide](//www.cisco.com/univercd/cc/td/doc/product/wireless/aironet/adapters/pc340scg/index.htm) van [Cisco Aironet draadloos LAN](//www.cisco.com/univercd/cc/td/doc/product/wireless/aironet/adapters/pc340scg/index.htm)[adapters](//www.cisco.com/univercd/cc/td/doc/product/wireless/aironet/adapters/pc340scg/index.htm) voor instructies voor het gebruik van elk hulpprogramma.

### <span id="page-18-0"></span>Controleer de installatie

Om te controleren of u de juiste stuurprogramma- en clienthulpprogramma's hebt geïnstalleerd, opent u ACU door te dubbelklikken op het ACU-pictogram op uw bureaublad. Als de installatie geslaagd is, geeft de linker benedenhoek van het Aironet clienthulpprogramma aan dat de clientadapter is gekoppeld aan het access point.

Om te controleren of uw clientadapter echt is en een op een sessie gebaseerde sleutel van de EVN heeft ontvangen (als u LEAP of EAP op uw clientadapter hebt ingeschakeld), controleert u het systeemvak op uw desktop. Het pictogram WepStat, dat eruit ziet als twee aangesloten computers, moet in het systeemvak verschijnen en aangeven dat LEAP of EAP is geauthentiseerd en dat de verbinding met de computer is ingeschakeld. Daarnaast worden LEAP of EAP en Enable NUL geselecteerd in het scherm van de Netwerkbeveiliging in ACU. Raadpleeg voor meer informatie het [configureren](//www.cisco.com/en/US/tech/tk722/tk809/technologies_tech_note09186a0080094581.shtml) van [EFN.](//www.cisco.com/en/US/tech/tk722/tk809/technologies_tech_note09186a0080094581.shtml)

## <span id="page-19-0"></span>Gerelateerde informatie

- [Cisco Aironet draadloos LAN-clientadapters](//www.cisco.com/en/US/products/hw/wireless/ps4555/tsd_products_support_series_home.html?referring_site=bodynav)
- [Draadloze ondersteuningsresources](//www.cisco.com/web/psa/products/index.html?c=278875243&referring_site=bodynav)
- [Cisco Software Center voor draadloze producten](//tools.cisco.com/support/downloads/pub/Redirect.x?mdfid=278875243&referring_site=bodynav) (alleen [geregistreerde](//tools.cisco.com/RPF/register/register.do) klanten)
- [dwz configureren](//www.cisco.com/en/US/tech/tk722/tk809/technologies_tech_note09186a0080094581.shtml?referring_site=bodynav)
- [Technische ondersteuning en documentatie Cisco Systems](//www.cisco.com/cisco/web/support/index.html?referring_site=bodynav)